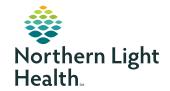

#### **COVID-19 RESULT TIPS**

Northern Light Telehealth Help Desk: 833-217-9640 Our hours are 7days a week, 8 am - 4:30 pm.

## **Portal Setup**

IMPORTANT! You must wait until the morning following collection of your COVID-19 test to setup your patient portal account

Please call the **Northern Light Telehealth Patient Help Desk at 833-217-9640** so we can send you an email with an invitation link to register for the portal. Our hours are 7 days a week, 8 am - 4:30pm.

If the e-mail does not show up in your inbox, be sure to check your spam or junk mail folders.

The invitation will provide you with an access link to **myNorthernLightHealth.org** along with general information about the portal.

### To complete your portal account set up, follow the steps below:

(The email subject will be myNorthernLightHealth, and the sender will be noreply@iqhealth.com)

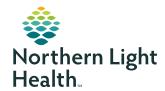

## How to setup account

In order to register for the myNorthernLightHealth Patient Portal, please call the Northern Light Telehealth Patient Help Desk at 833-217-9640. We will send you an email with an invitation link to register for the portal. Our hours are 7 days a week, 8 am - 4:30 pm. If the email does not show up in your inbox, be sure to check your spam or junk mail folders.

The invitation will provide you with an access link to **myNorthernLightHealth.org** along with general information about the portal.

**IMPORTANT!** If at any time during your portal account setup you have questions, please contact the Northern Light Telehealth Patient Help Desk.

To complete your portal account setup, follow the steps below:

#### STEP 1

Click on the **Click Here** link in the email you received.

(The email subject will be myNorthernLightHealth, and the sender will be noreply@iqhealth.com)

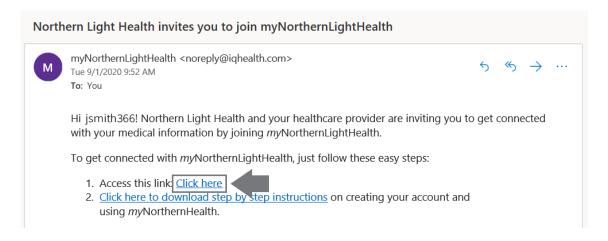

STEP 2 is on next page

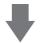

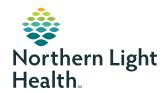

## How to setup account

#### STEP 2

Verify your identity -- OR-- the identity of your family member

- Enter your or your family member's date of birth
- Enter the answer to the security question chosen while signing up
- Check the box I agree to the Northern Light Health Terms of Use and Privacy Policy
- Click Next, Create Your Account

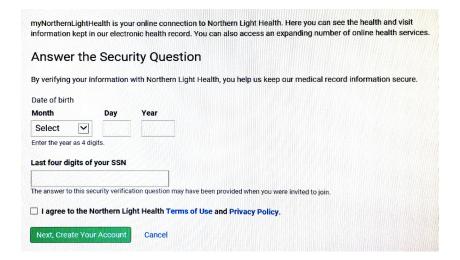

STEP 3 is on next page

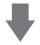

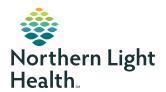

## How to setup account

#### STEP 3

Complete all fields to create your Cerner Health account

- Click on the blue links to review the Terms of Use and Privacy Policy
- Check the box I agree to the Cerner Health terms of Use and Privacy Policy
- Click Create Account

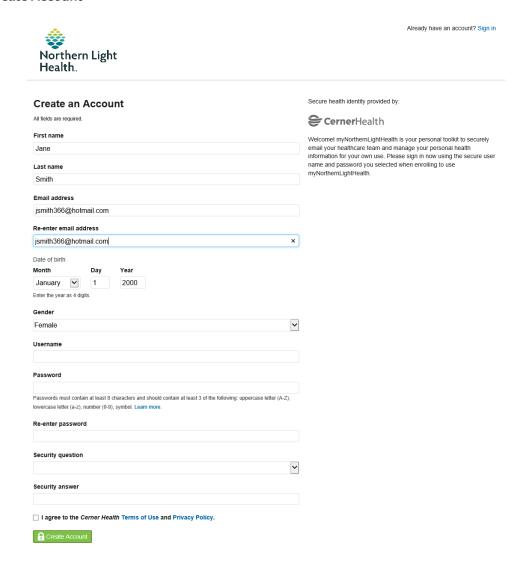

Result: You are now logged into **myNorthernLightHealth** and will see some of your or your family member's health information. The website URL is **myNorthernLightHealth.org** when visiting the site in the future.

For more information about navigating **myNorthernLightHealth**, view the **Navigating myNorthernLightHealth manual** found in the FAQ section.